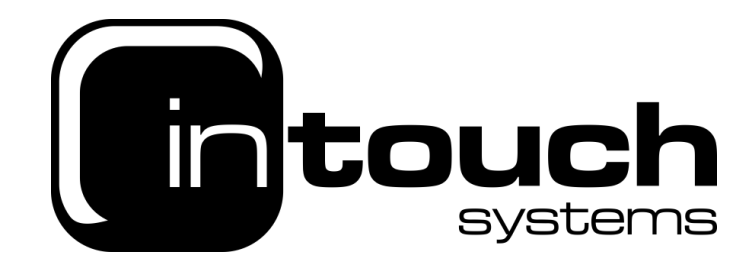

## **How to setup an email address on Outlook 365**

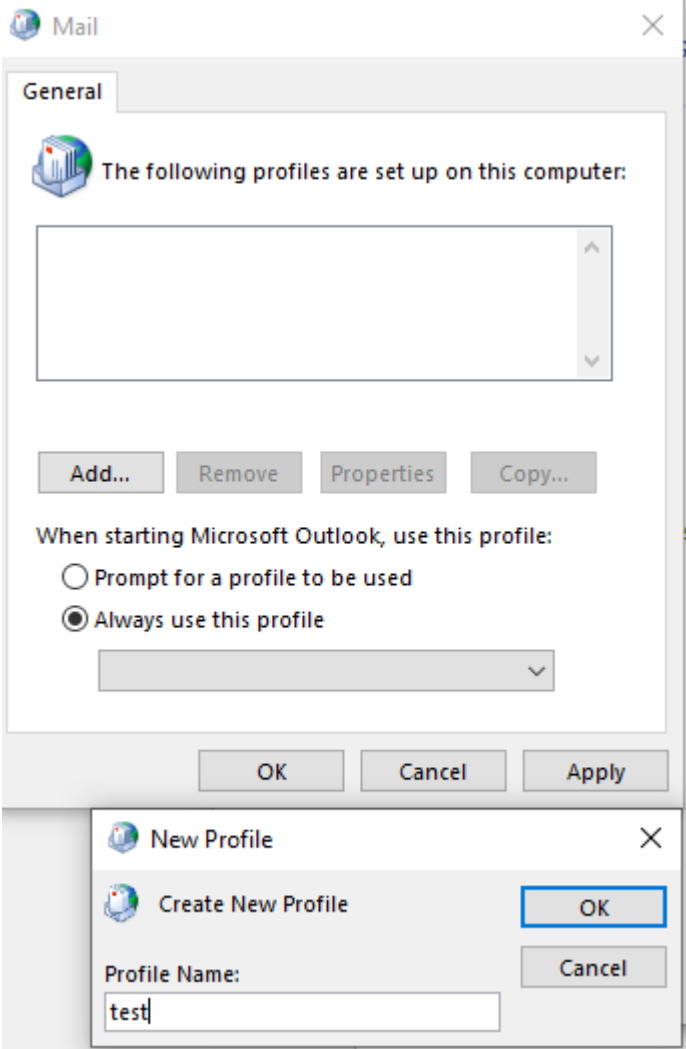

Open control panel, view by small/large icons, and click mail. Click profiles and add a profile, then name appropriately.

InTouch Systems is a trading name for RedShelf Limited 36 Hurricane Way, Norwich, Norfolk, NR6 6HU, UK

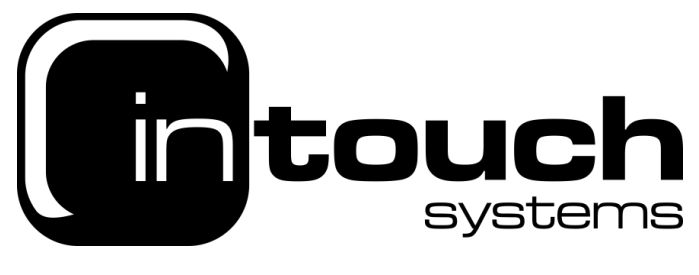

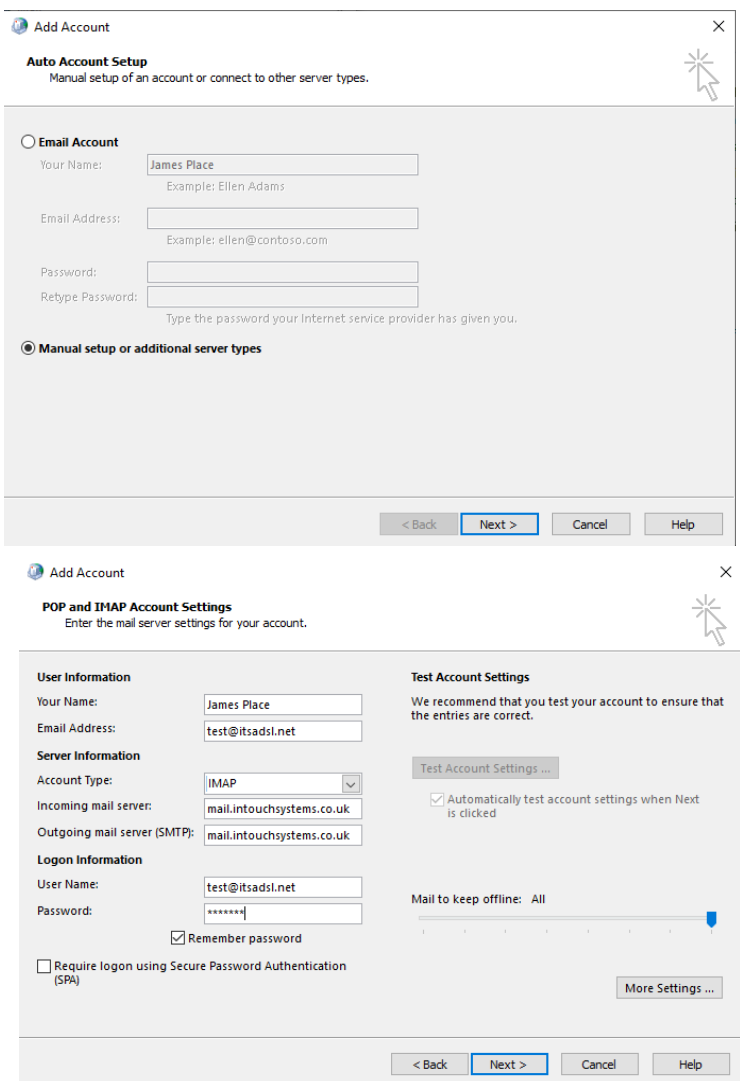

Click manual setup or additional server types and click next

Then fill out the information as shown (email address, username and password will be unique to you, the incoming and outgoing mail server will both be mail.intouchsystems.co.uk)

> InTouch Systems is a trading name for RedShelf Limited 36 Hurricane Way, Norwich, Norfolk, NR6 6HU, UK

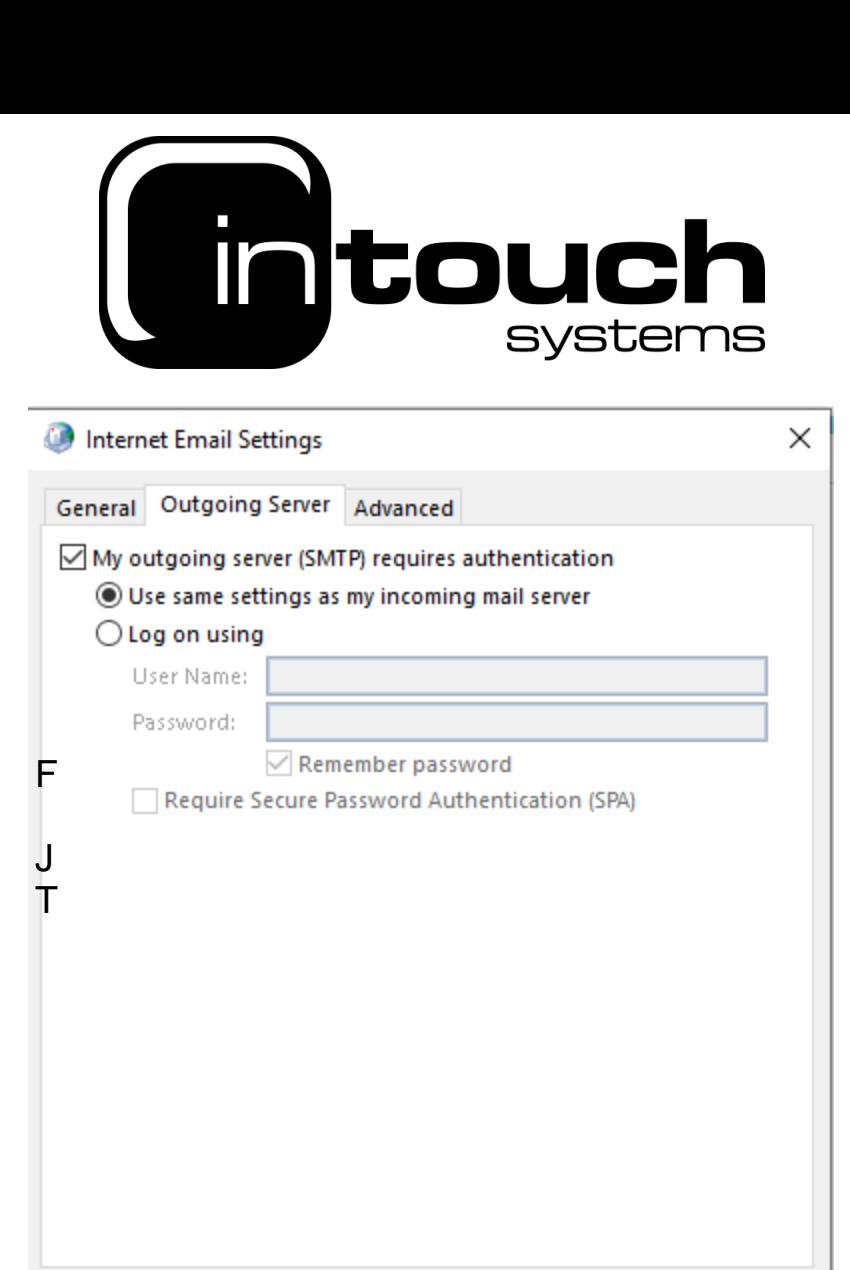

Then click more settings and go on the outgoing server tab, make sure that the my outgoing server (SMTP) requires authentication is ticked and is selected to use the same settings as my incoming mail server and click ok.

OK

Cancel

## Then click next and the email will be added, you can then open outlook and your emails will begin to appear

InTouch Systems is a trading name for RedShelf Limited 36 Hurricane Way, Norwich, Norfolk, NR6 6HU, UK

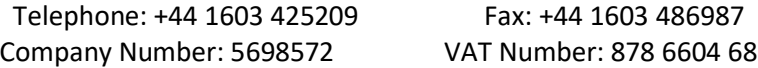

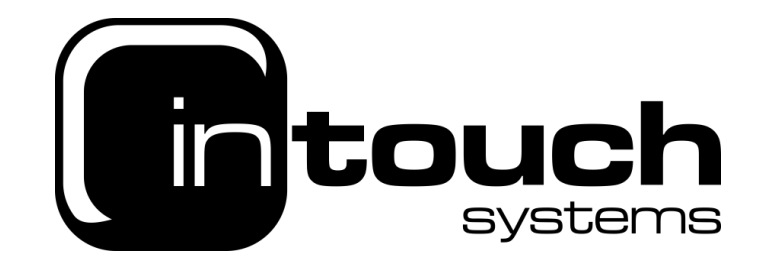

You can also add by opening outlook, type in the email address, click advanced options and tick the box for manual setup and then click next

Select either Pop or IMAP and then click next, the details then need to be filled out as below.

Click next once more and it will ask you to enter in your email password and connect,

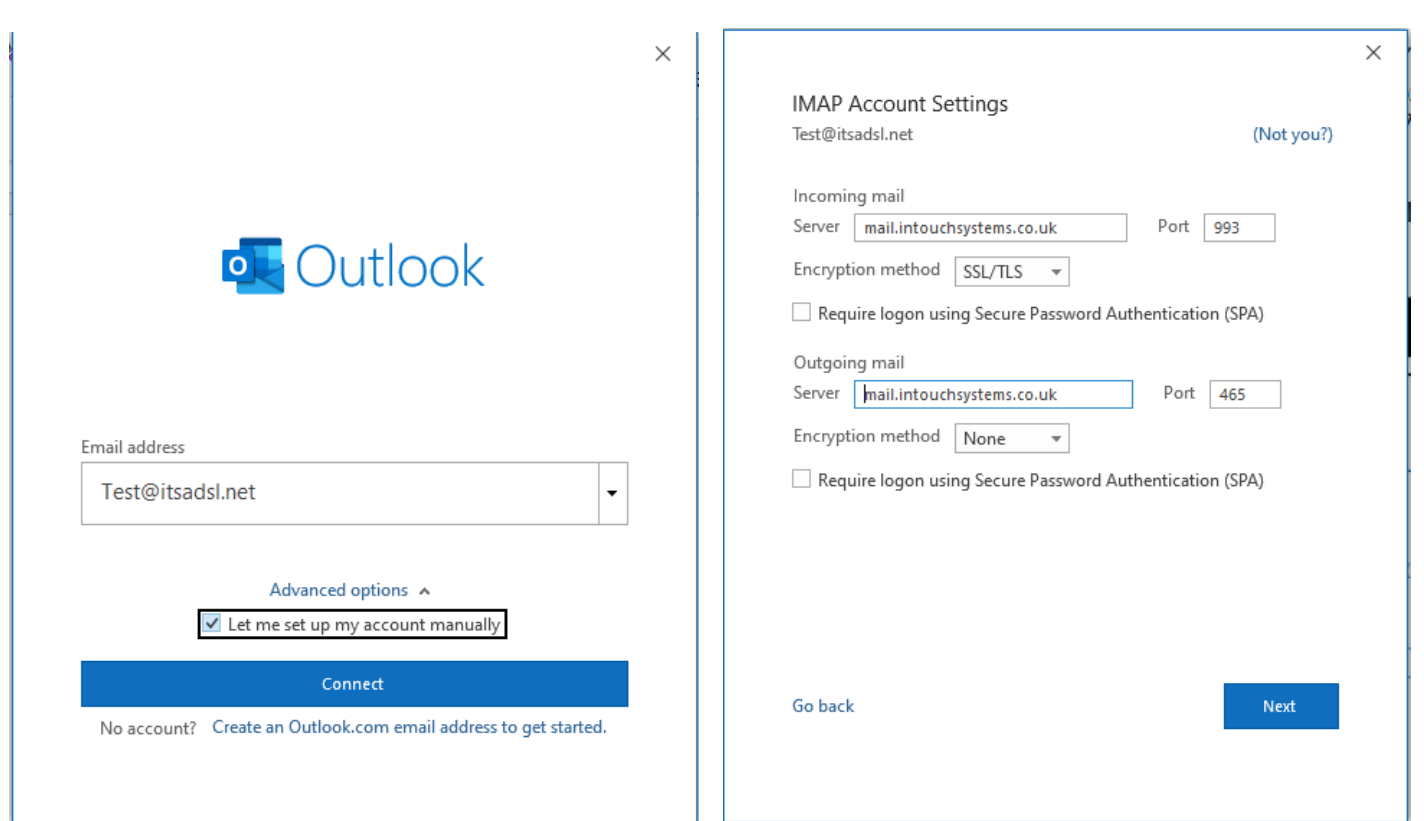

Your emails will now be setup

InTouch Systems is a trading name for RedShelf Limited 36 Hurricane Way, Norwich, Norfolk, NR6 6HU, UK

Telephone: +44 1603 425209 Company Number: 5698572

Fax: +44 1603 486987 VAT Number: 878 6604 68